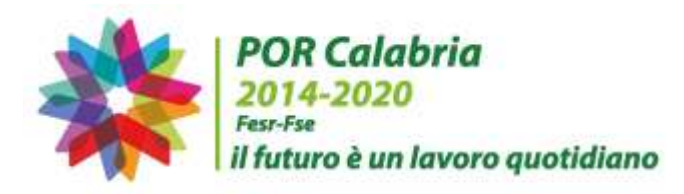

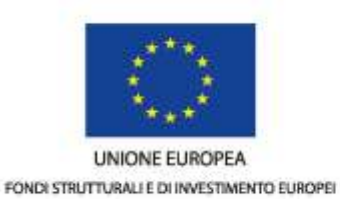

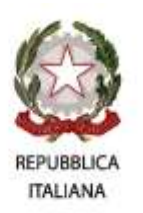

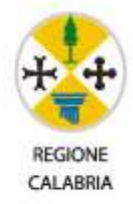

## **POR CALABRIA FESR-FSE 2014-2020**

**"CalabriaImpresa – Accesso unico ai servizi e agli strumenti digitali dell'Amministrazione regionale per lo sviluppo imprenditoriale"**

**Dgr. n. 304 del 09 agosto 2016**

# Avviso Pubblico

# per il sostegno alla creazione di micro imprese innovative startup e spin-off della ricerca

# Manuale per la compilazione e presentazione delle domande online FASE 2

Novembre 2018

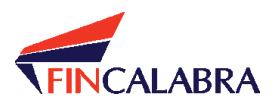

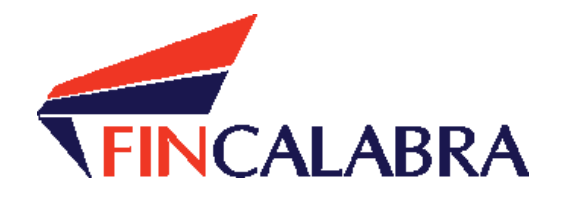

#### **1. Registrazione Utente**

Un utente che vuole accedere al portale deve effettuare la registrazione se non già in possesso delle credenziali di accesso (in tal caso basta inserire le credenziali negli appositi campi per poter accedere).

Per procedere alla registrazione, dalla pagina di log-in bisogna cliccare su 'Registrati':

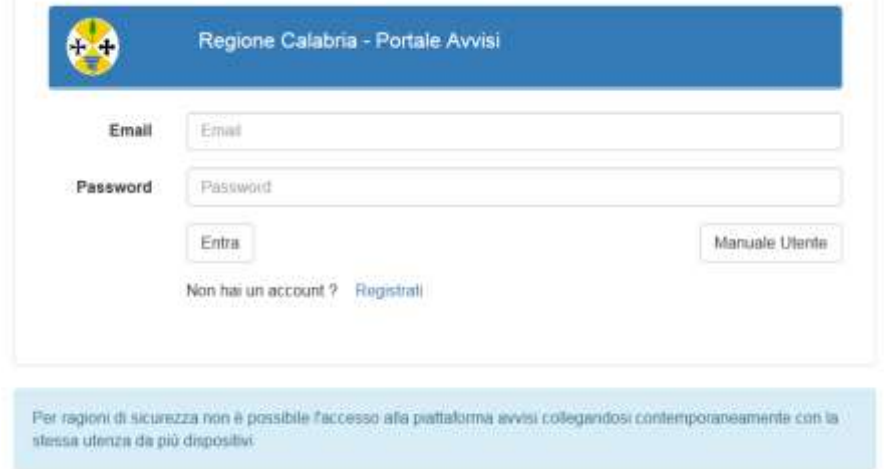

Verrà mostrata una schermata di inserimento dei dati anagrafici del soggetto che vuole registrarsi. E' necessario specificare il Tipo di Soggetto che per il bando in questione deve essere **Impresa.**

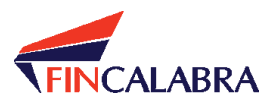

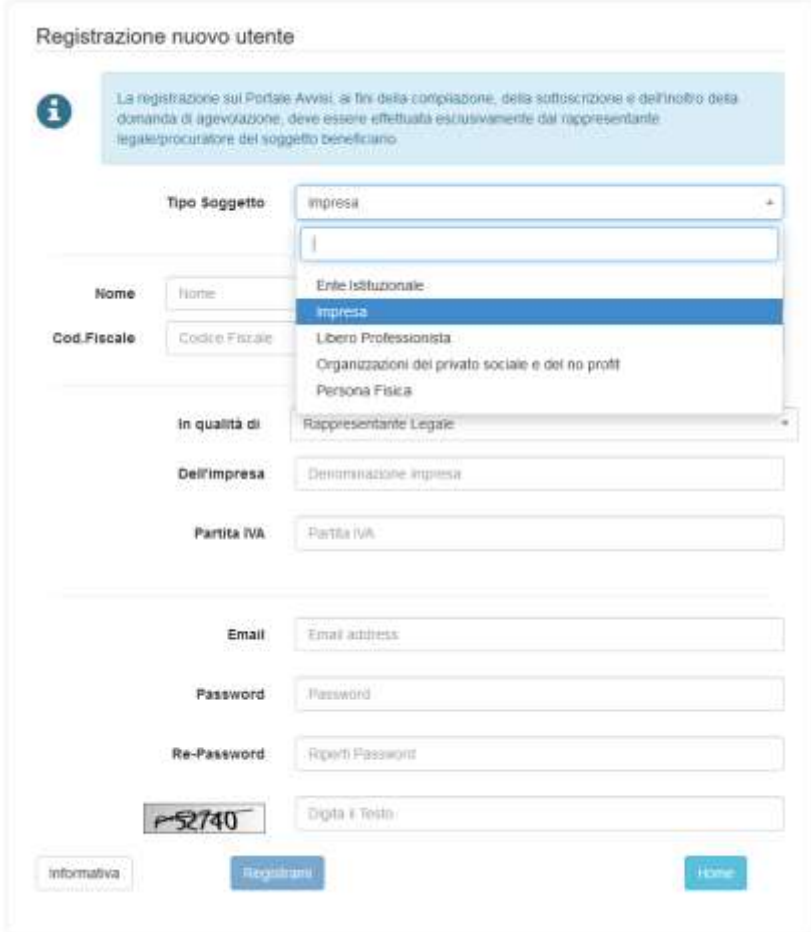

NOTA: La piattaforma AVVISI mostrerà esclusivamente i bandi destinati al "Tipo di soggetto" indicato in fase di registrazione.

Una volta completata la registrazione, verrà inviata una email con il link per l'attivazione dell'utenza.

#### **2. Accesso al portale e selezione Avviso**

Tramite le credenziali di accesso, l'utente effettuerà il login ed entrerà nel portale.

Verrà mostrata la pagina iniziale in cui sono presenti le informazioni su:

- Avvisi: l'elenco di tutti gli Avvisi visualizzabili dall'utente. Se un Avviso è visualizzabile da un utente potrà essere compilata la relativa domanda. Ogni Avviso è configurato in modo che una o più forme giuridiche possano visualizzarlo. Se ad esempio un Avviso è destinato solo alle IMPRESE, la Piattaforma verrà configurata in modo che possano visualizzarlo solo tale tipologia di utenti.
- Domande: l'elenco di tutte le domande già compilate (o in fase di compilazione) da parte dell'utente.
- Notifiche: eventuali notifiche dal sistema rivolte all'utente.

Ogni Avviso mostrato in questa pagina permette all'utente di visualizzarne alcune informazioni generali (titolo, obiettivo, azione, scadenza, orario di apertura/chiusura degli sportelli per gli Avvisi non ancora attivi) e di accedere alla sezione di compilazione della relativa domanda:

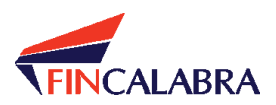

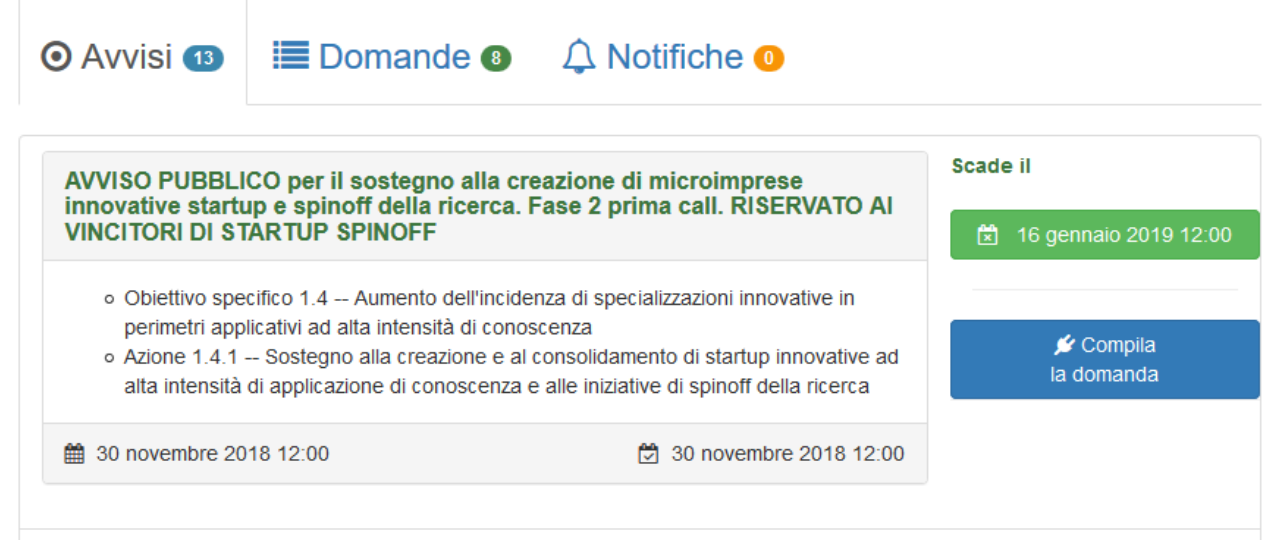

Solo per gli Avvisi che risultano 'attivi' (non scaduto e sportello aperto) è permesso all'utente la compilazione dell'apposita domanda.

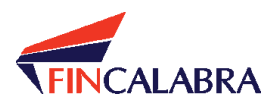

#### **3. Compilazione domanda**

Quando un utente apre la pagina di compilazione della domanda, il sistema aggiornerà lo stato della domanda in 'In Compilazione': finché la domanda si trova in questo stato l'utente avrà ancora la possibilità di apportare modifiche.

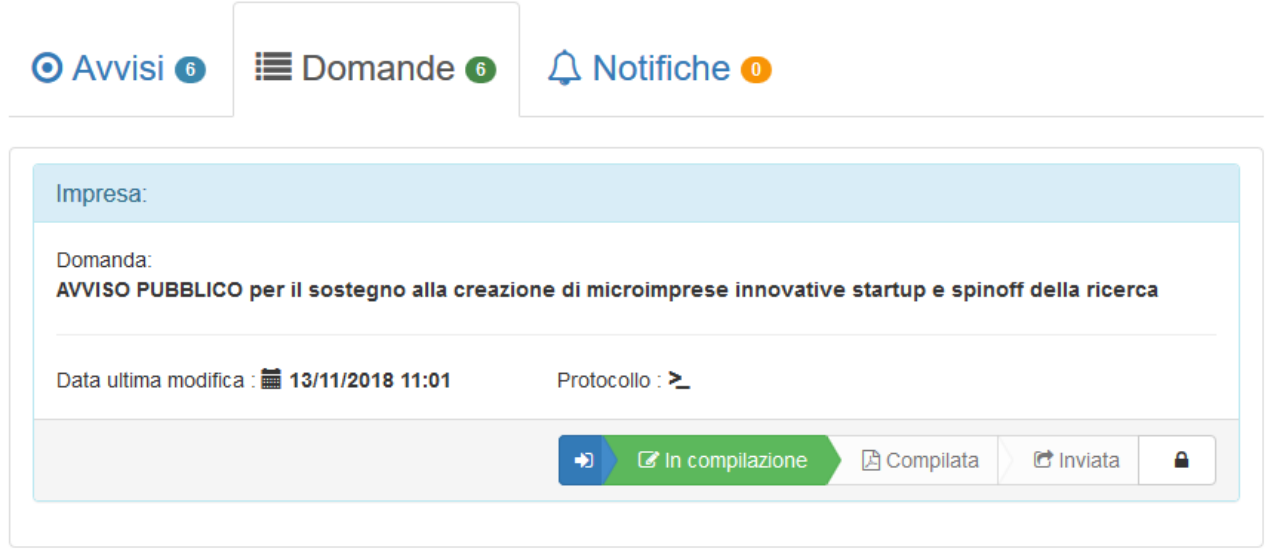

La fase di compilazione di una domanda prevede due sezioni:

- 1. UTENTE: inserimento dei dati anagrafici del 'Proponente'
- 2. DOCUMENTI: fase di download/upload degli allegati alla domanda.

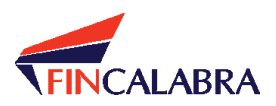

#### **UTENTE**

In questa sezione dovranno essere inseriti i dati anagrafici del soggetto richiedente:

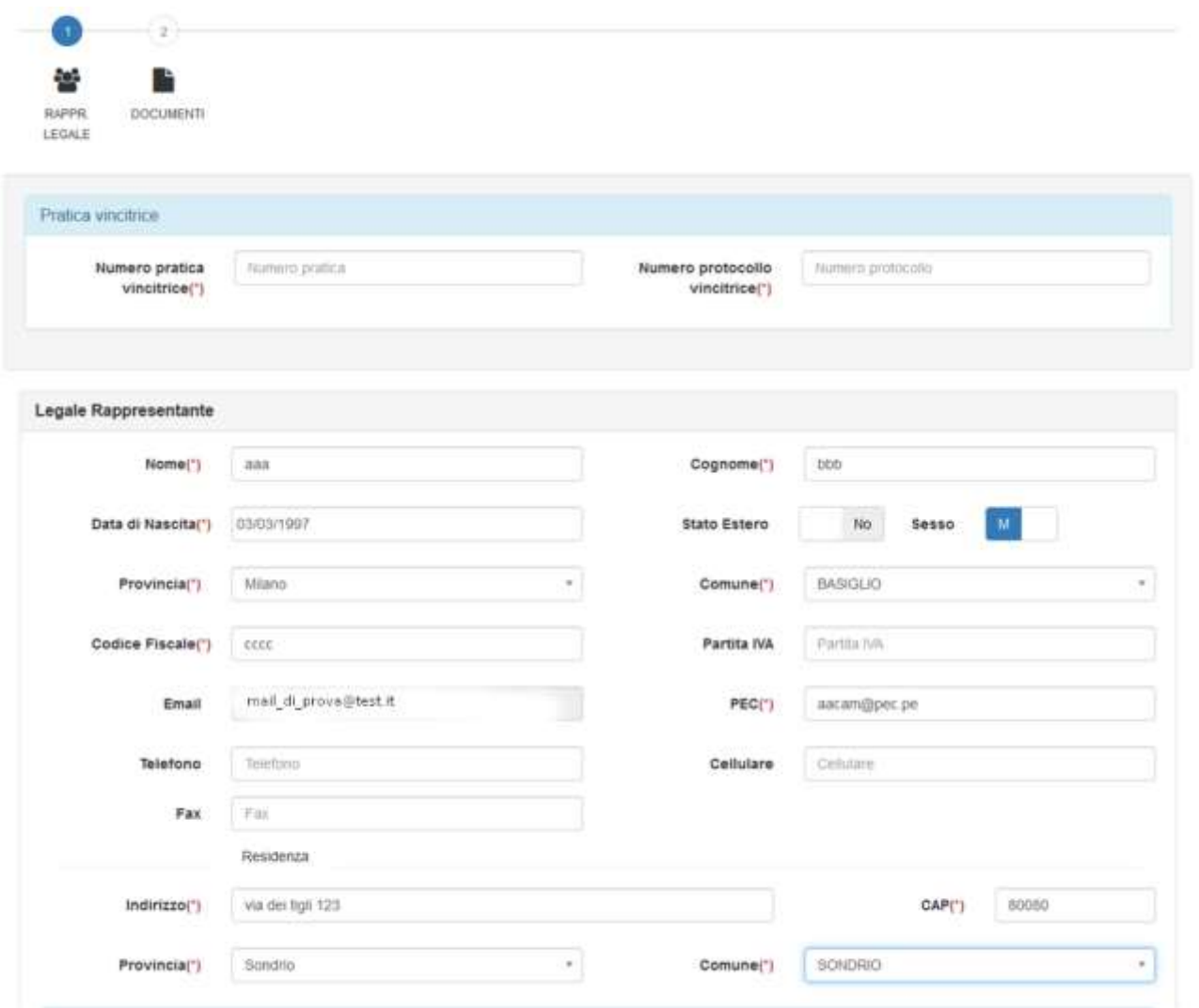

Immettere correttamente il numero di pratica e protocollo vincitrice, in caso di inserimento errato verrà restituito il seguente messaggio:

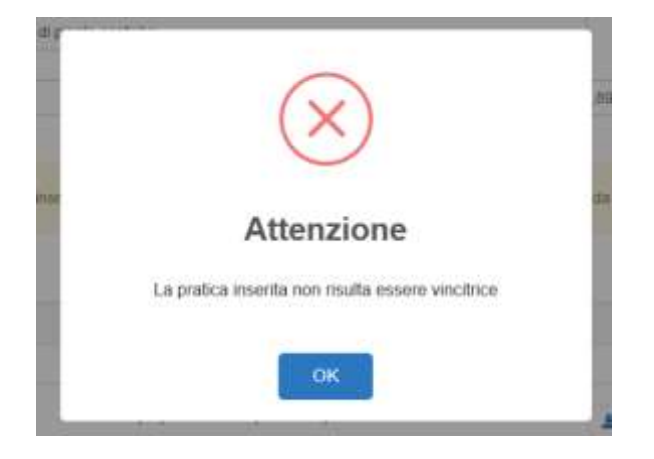

Avviso Pubblico per il sostegno alla creazione di micro imprese innovative startup e spin-off della ricerca. Fase 2 > Manuale per la compilazione e presentazione delle domande online

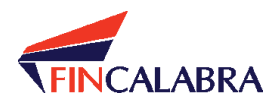

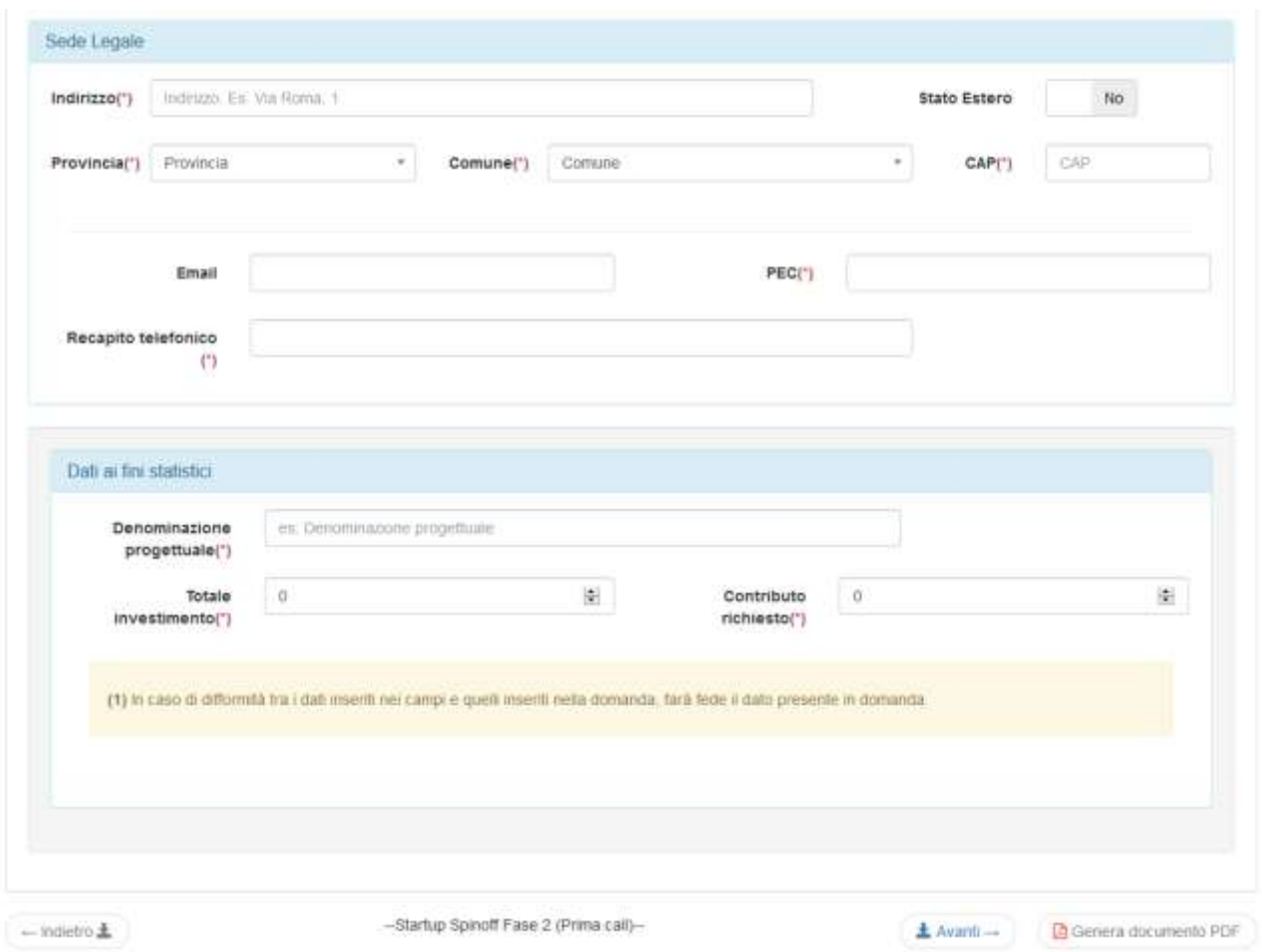

Nel campo "Totale investimento" bisognerà inserire l'importo dell'investimento previsto dal progetto. Nel campo "Contributo richiesto" bisognerà inserire l'importo del contributo richiesto.

Tali campi hanno valore ai soli fini statistici, pertanto, in caso di difformità rispetto agli importi inseriti in domanda, faranno fede questi ultimi.

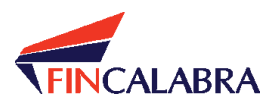

Una volta completato l'inserimento dei dati, bisognerà passare alla schermata successiva attraverso il tasto "avanti" posizionato in basso sulla pagina.

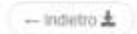

-Startup Spinoff Fase 2 (Prima call)-

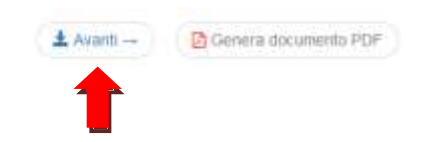

#### **DOCUMENTI**

In questa sezione dovrà essere inserita la documentazione allegata alla domanda.

Per il corretto funzionamento della fase di compilazione della domanda, seguire le seguenti fasi:

- 1) scaricare i modelli in formato WORD,
- 2) compilare i modelli scaricati
- 3) trasformare i modelli scaricati e compilati, in formato PDF
- 4) caricare i modelli trasformati in PDF sulla piattaforma
- 5) caricare tutti gli altri file richiesti
- 6) generare il pdf unico cliccando sul pulsante "genera documento PDF"
- 7) firmare digitalmente il pdf unico
- 8) caricare in piattaforma il PDF unico firmato digitalmente

Per caricare o aggiungere un documento selezionare il seguente pulsante:

I documenti obbligatori per tutte le tipologie di richiedenti e/o d'intervento sono contrassegnati da un asterisco **(\*)**.

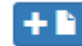

Per la corretta gestione dei PDF è strettamente consigliato l'utilizzo di Adobe Acrobat Reader.

Si raccomanda di attribuire ai file nomi "significativi" evitando nomi generici (es. "Documento 1", "Senzanome", etc.) o codici alfanumerici (es. "024RN689825").

La fase di compilazione dei modelli non è a carico di questo sistema, né il sistema ne verifica correttezza e validità.

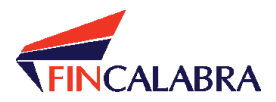

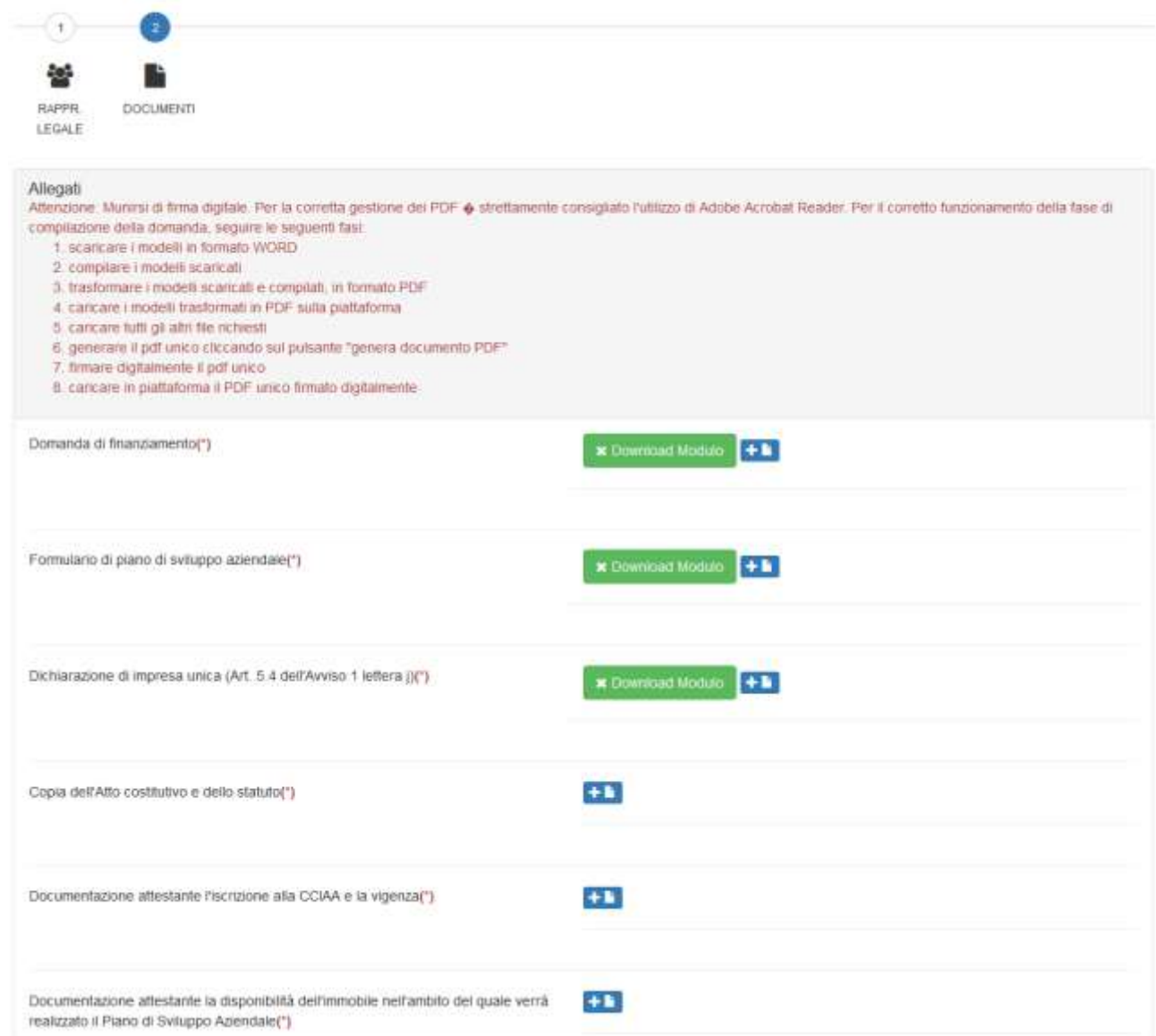

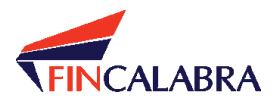

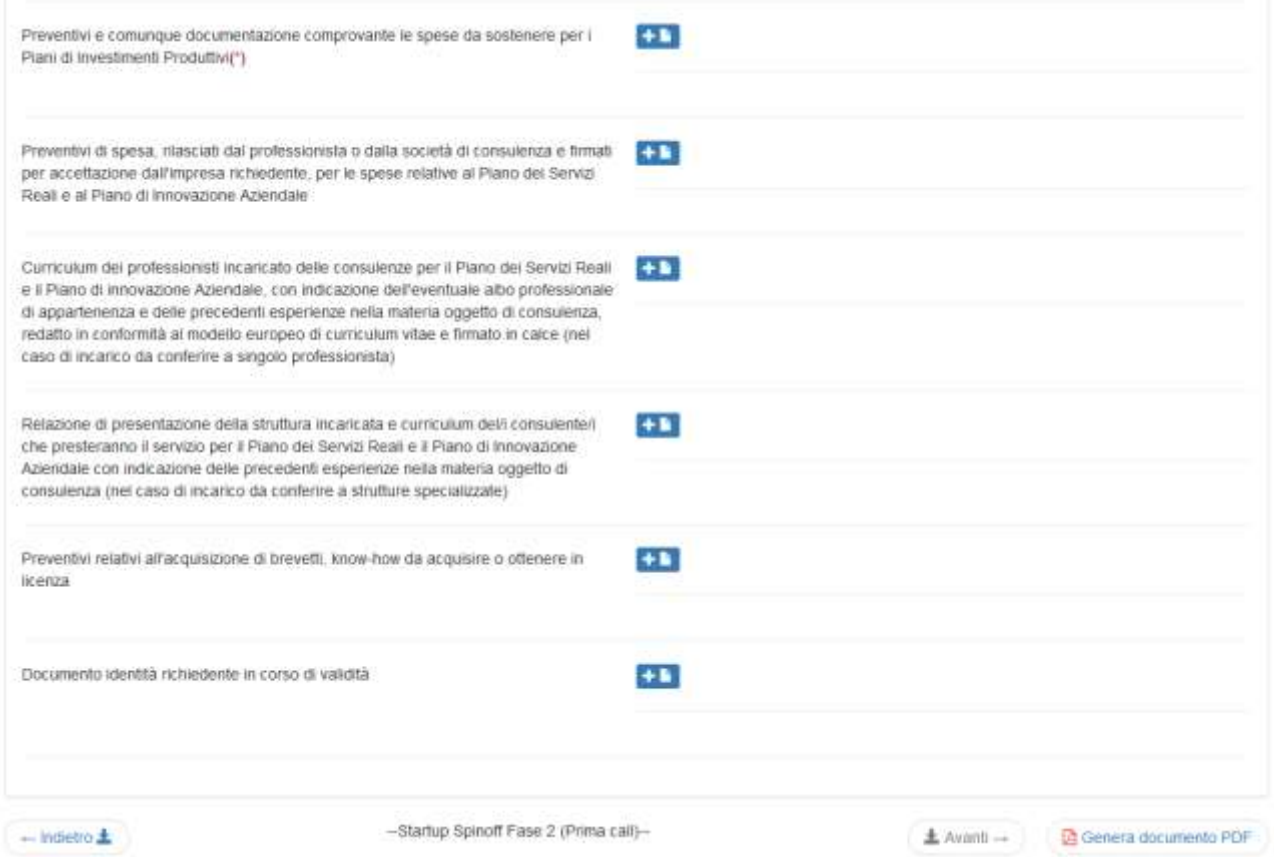

La schermata di upload del file permetterà all'utente di scegliere il documento da caricare.

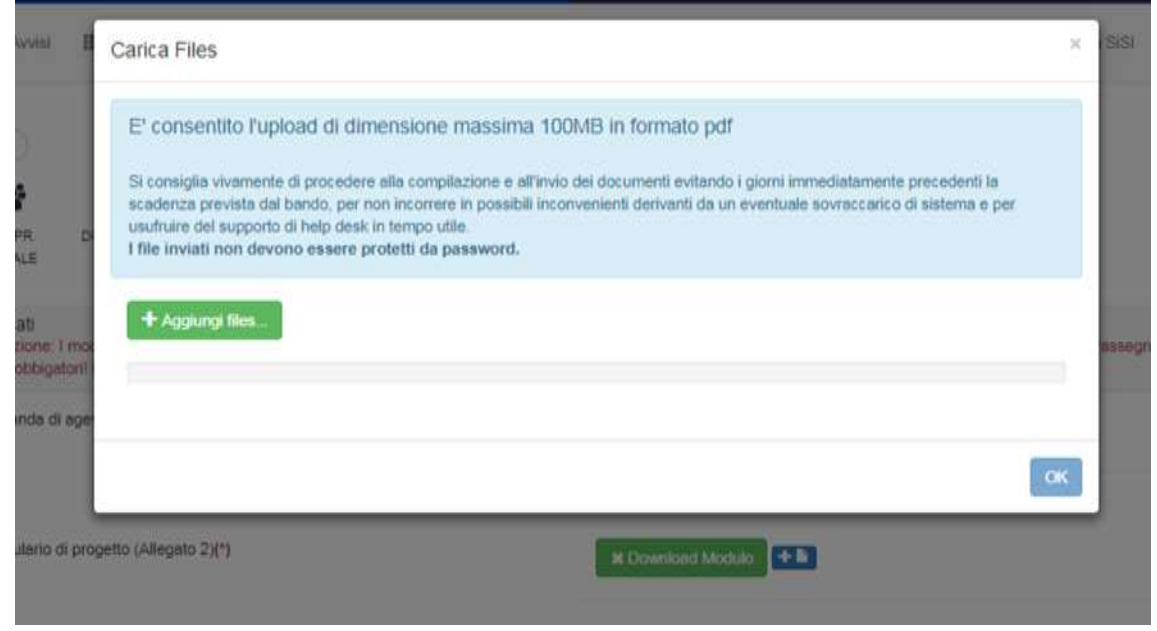

E' prevista una dimensione massima dei file pari a 100 Mb; nel caso in cui l'utente superi questa dimensione, verrà avvertito con un avviso:

Avviso Pubblico per il sostegno alla creazione di micro imprese innovative startup e spin-off della ricerca. Fase 2 > Manuale per la compilazione e presentazione delle domande online

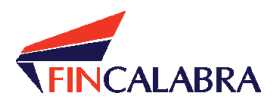

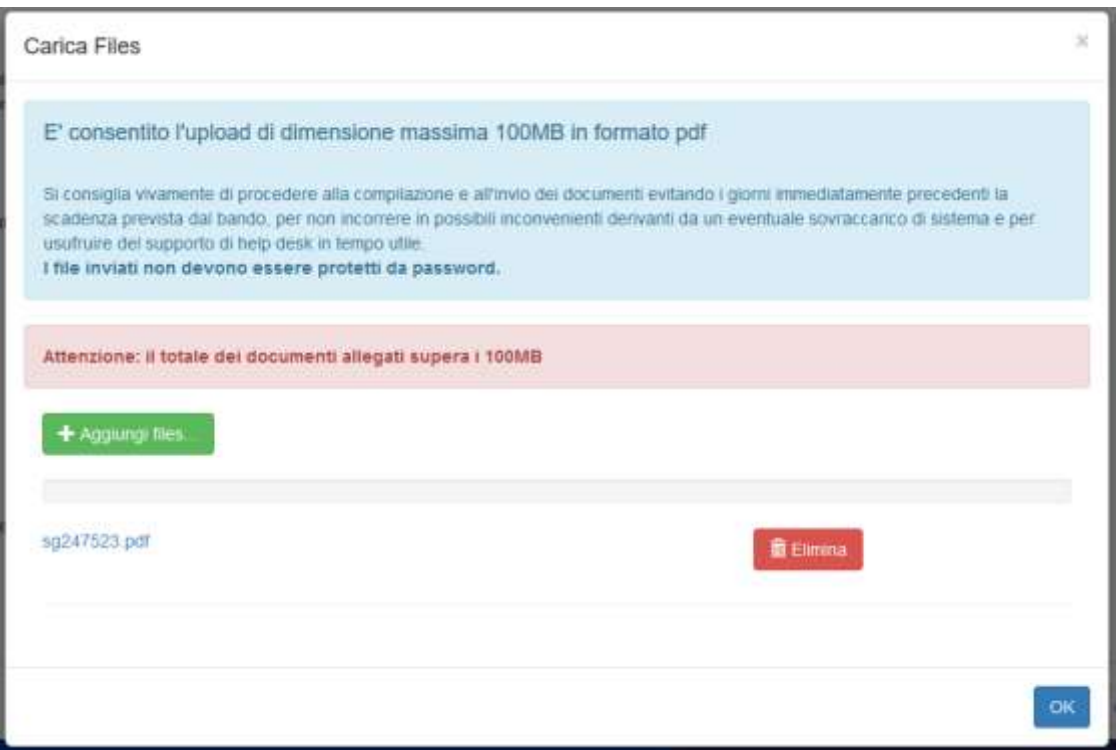

Il sistema permette il caricamento del file, ma sarà cura dell'utente provvedere ad evitare il superamento del limite consentito.

Una volta caricato il file, esso verrà memorizzato sulla piattaforma e non potrà essere modificato. In caso di necessità, ad esempio in caso di errore nella selezione del file caricato, il documento può essere cestinato per consentire il caricamento sul sistema del file corretto.

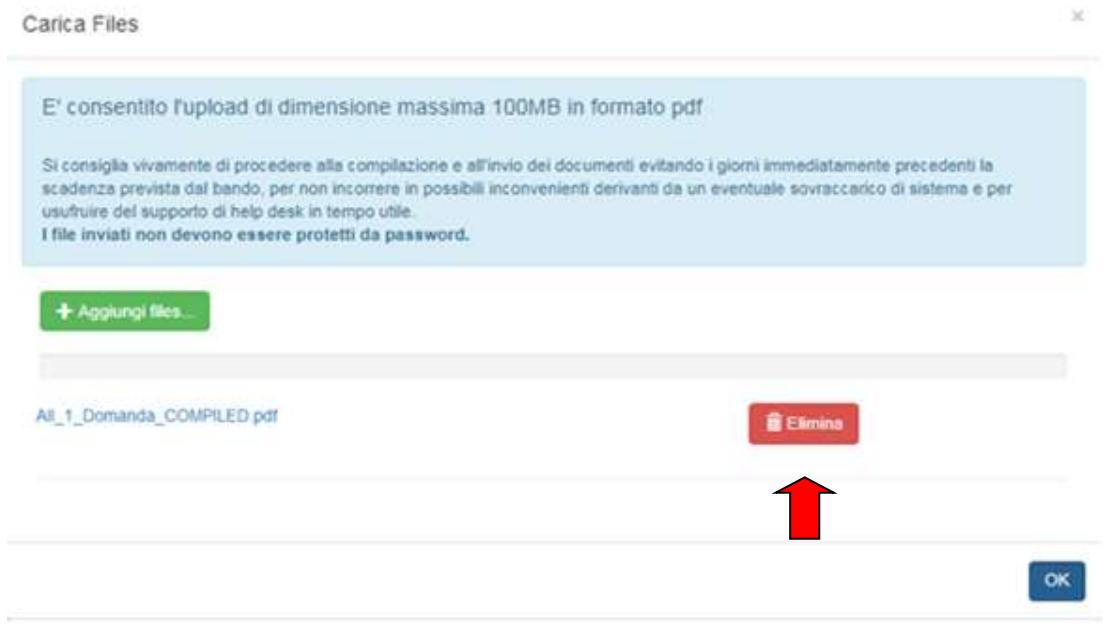

Avviso Pubblico per il sostegno alla creazione di micro imprese innovative startup e spin-off della ricerca. Fase 2 > Manuale per la compilazione e presentazione delle domande online

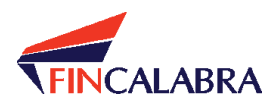

Sarà possibile eliminare e/o visualizzare un file sia direttamente dalla finestra di caricamento (subito dopo l'upload del file comparirà il link per aprire il file e il bottone per eliminarlo) che alla riapertura della pagina dei documenti in corrispondenza dell'allegato:

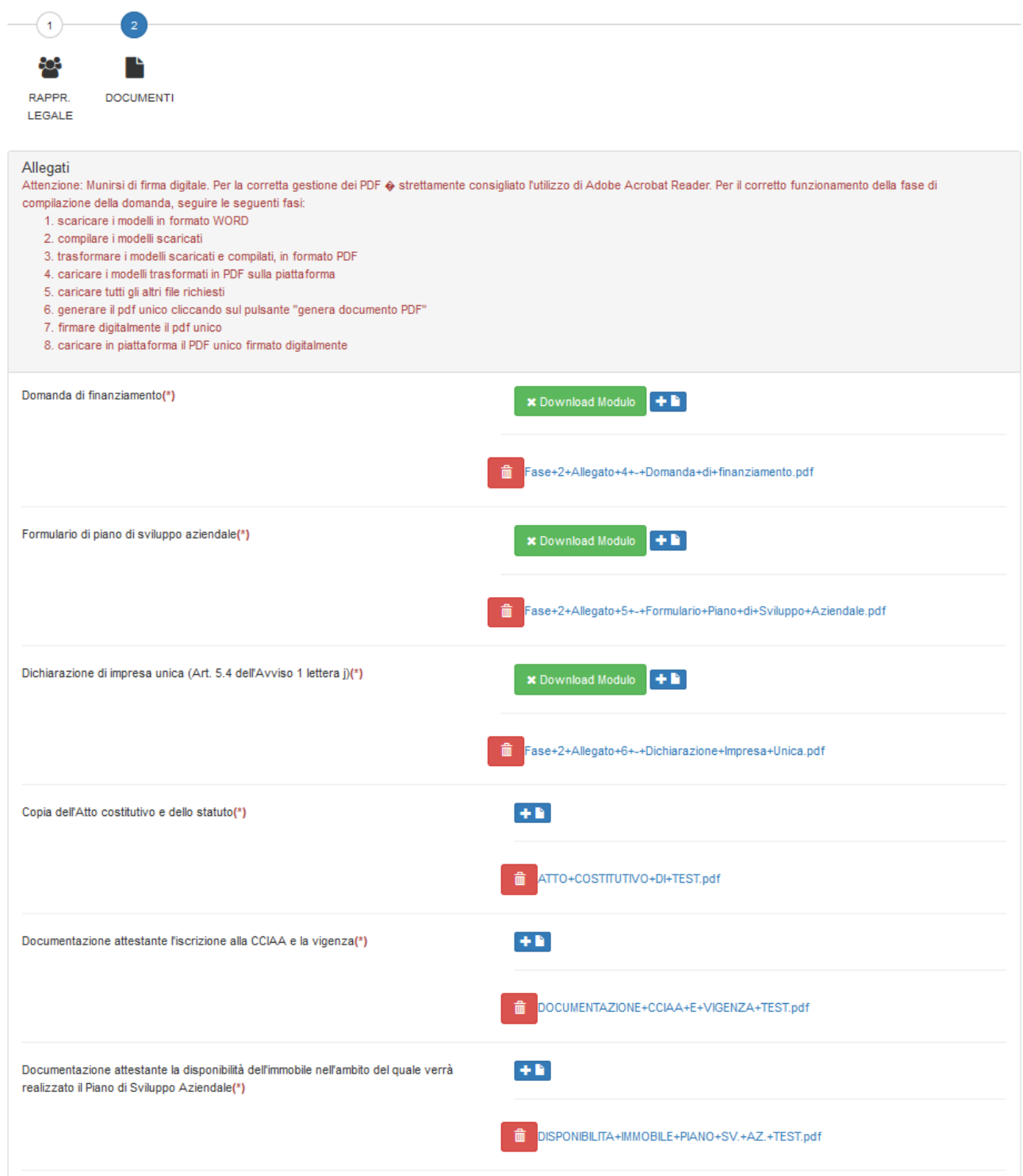

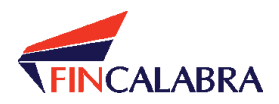

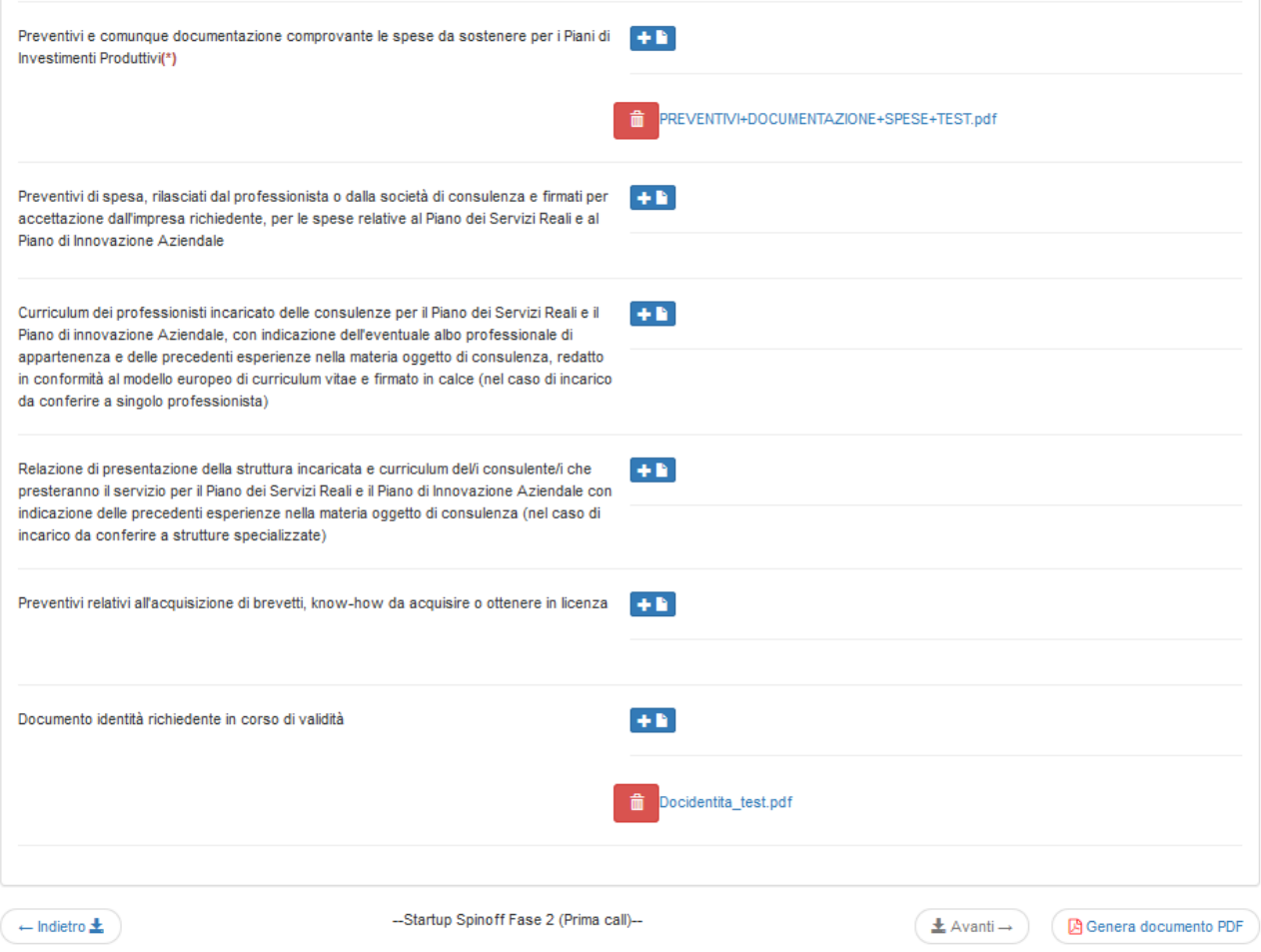

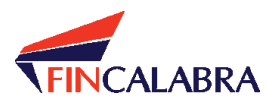

#### **4. Generazione file PDF**

Terminata la fase di caricamento della documentazione, l'utente dovrà cliccare il bottone 'Genera Documento PDF' presente in fondo alla pagina.

Il sistema genererà un file PDF unico di domanda, comprendente la domanda con tutta la documentazione allegata.

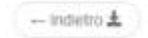

-Startup Spinoff Fase 2 (Prima call)-

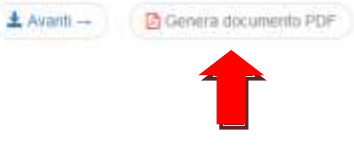

Una volta generato questo file unico in formato PDF, l'utente dovrà scaricarlo sul proprio PC per verificarne la correttezza e completezza.

Tale file rappresenterà la domanda da inviare.

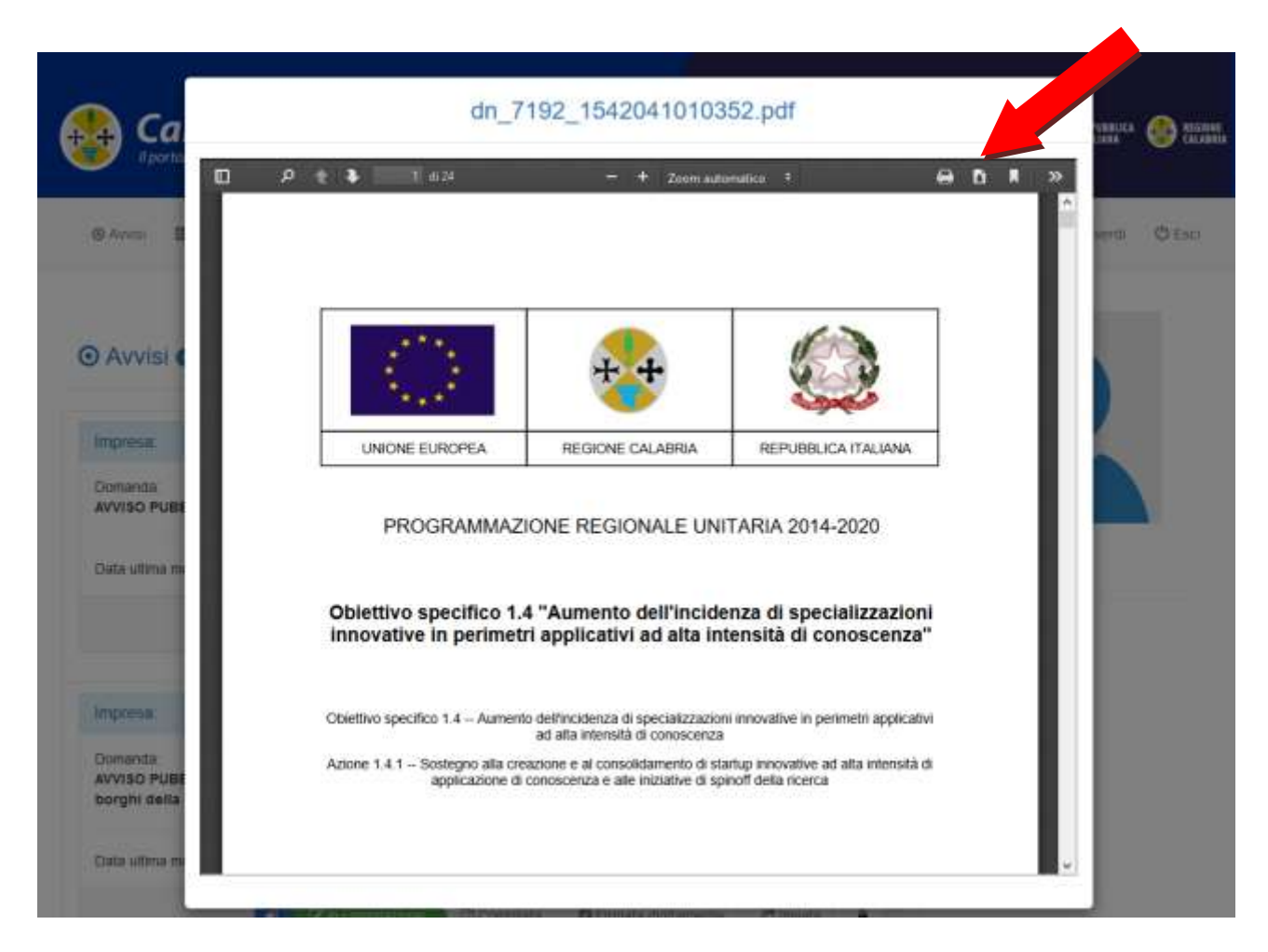

La generazione del file unico PDF trasforma lo stato della domanda in "Compilata".

Avviso Pubblico per il sostegno alla creazione di micro imprese innovative startup e spin-off della ricerca. Fase 2 > Manuale per la compilazione e presentazione delle domande online

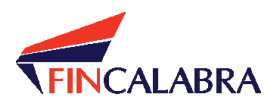

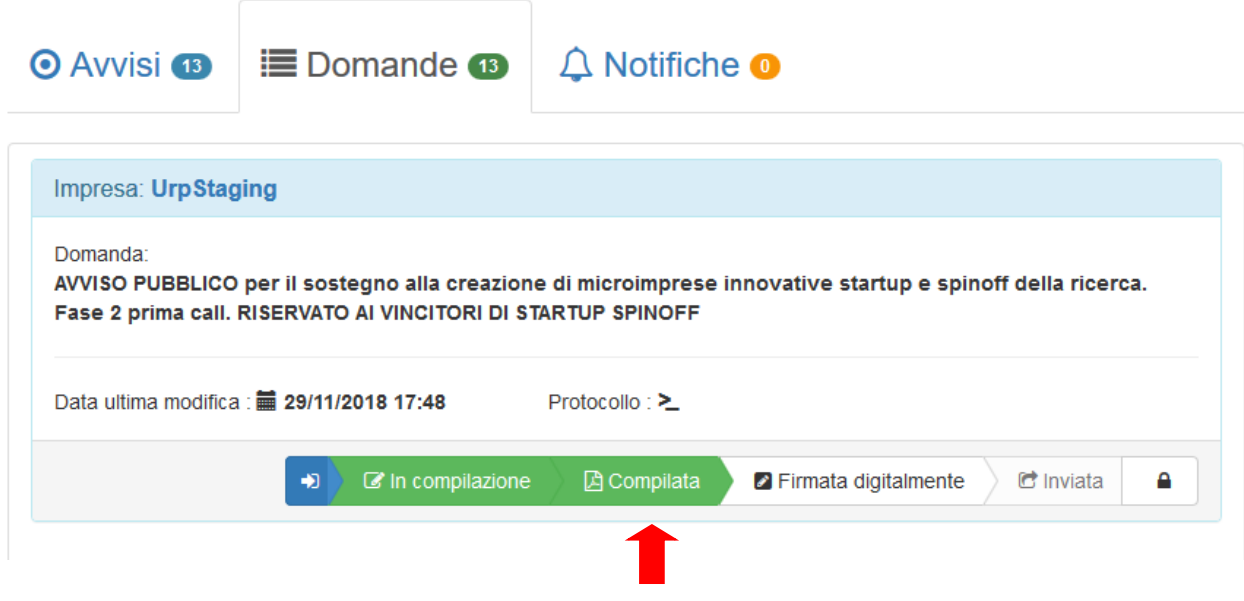

#### **5. Firma digitale della domanda**

Una volta scaricato sul proprio PC la domanda costituita dal file unico PDF, la stessa dovrà essere firmata digitalmente avendo cura di non modificare il nome del file.

Bisognerà a questo punto caricare la domanda sulla piattaforma (upload) selezionando il pulsante "Firmata digitalmente" posto in basso a destra.

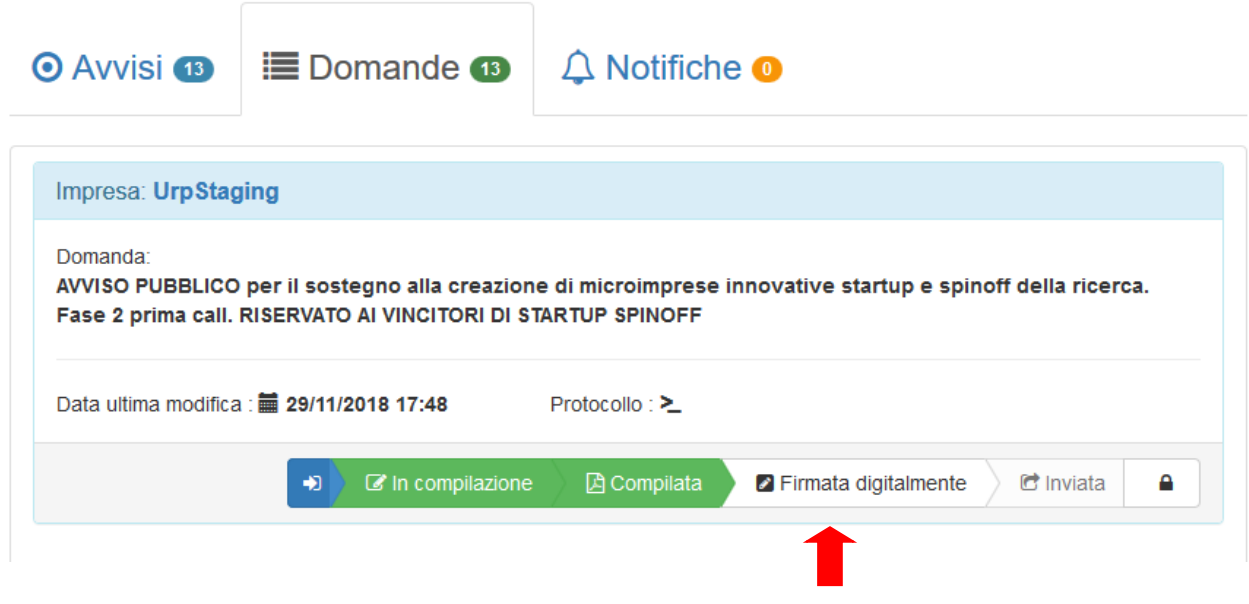

Avviso Pubblico per il sostegno alla creazione di micro imprese innovative startup e spin-off della ricerca. Fase 2 > Manuale per la compilazione e presentazione delle domande online

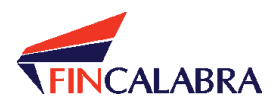

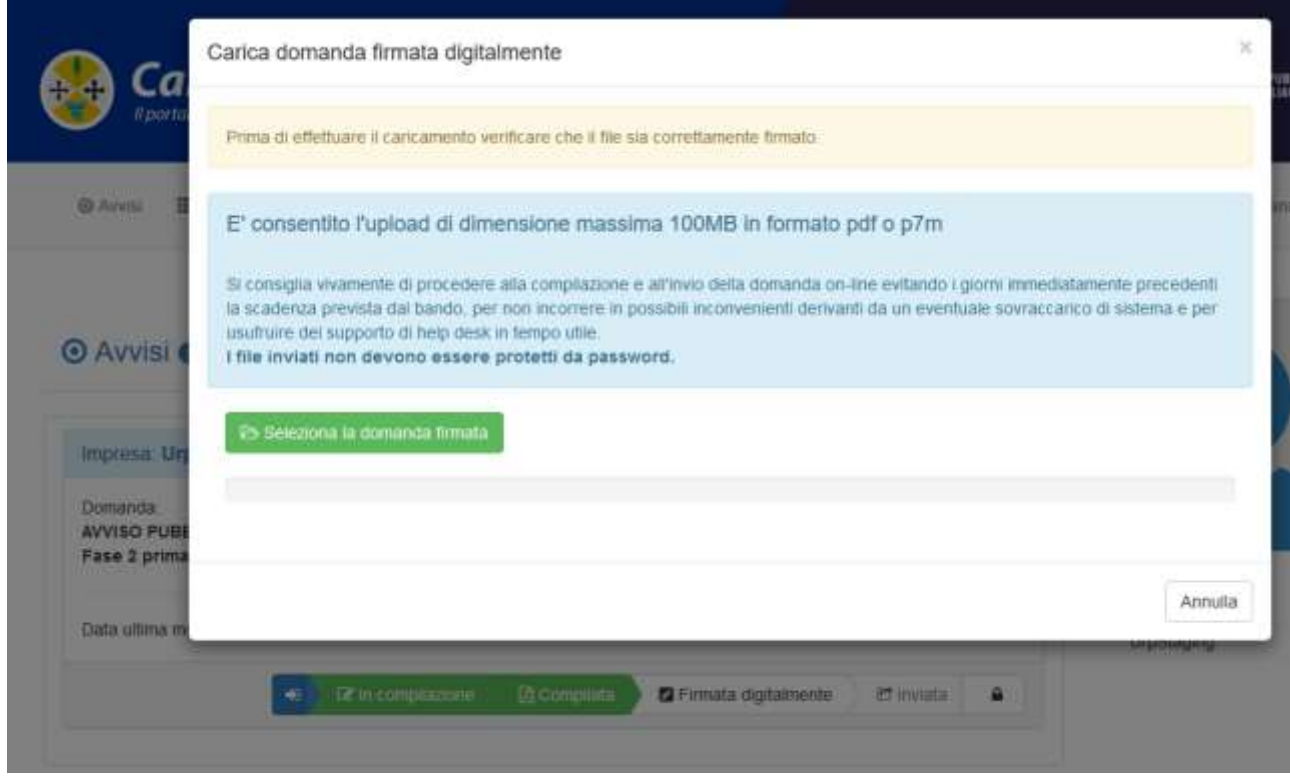

Al buon esito del caricamento il sistema restituirà il seguente messaggio.

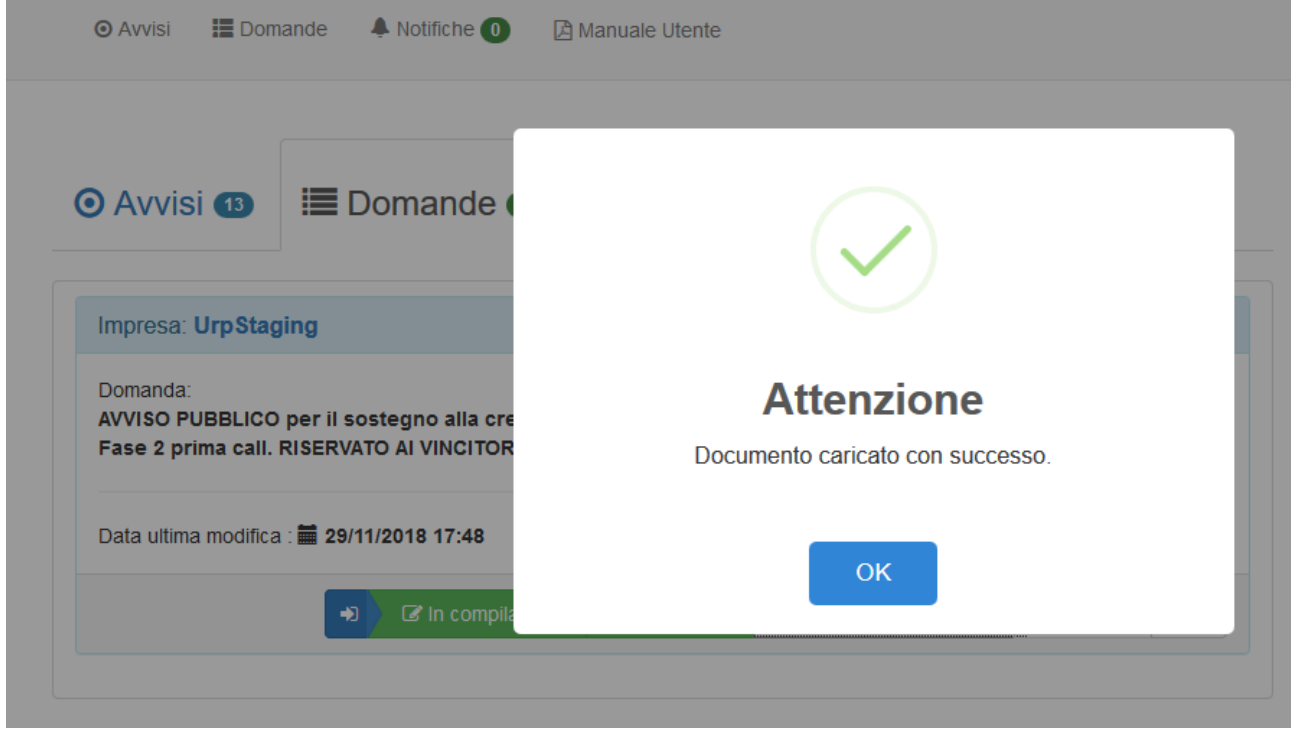

Il caricamento della domanda firmata digitalmente trasforma lo stato della domanda in "Firmata digitalmente".

Avviso Pubblico per il sostegno alla creazione di micro imprese innovative startup e spin-off della ricerca. Fase 2 > Manuale per la compilazione e presentazione delle domande online

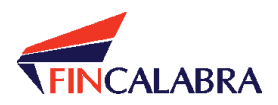

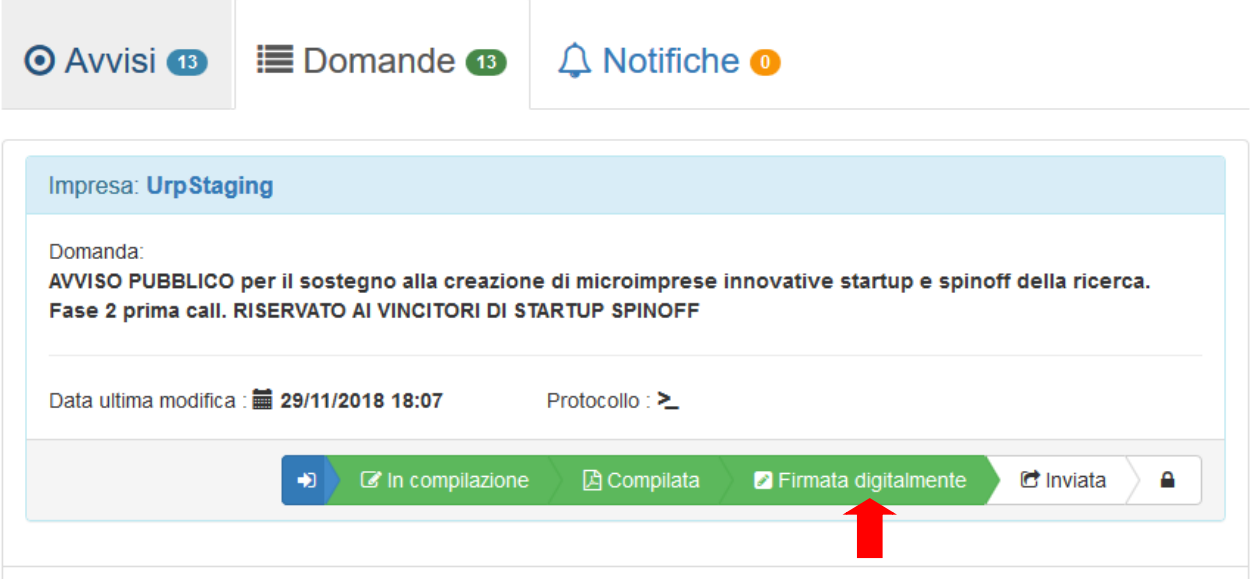

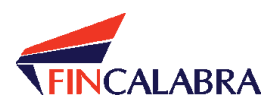

#### **6. Invio della domanda**

Da questa schermata l'utente avrà la possibilità di cliccare il tasto 'Inviata' (indicato dalla freccia rossa). Per trasmettere la domanda e presentarla quindi formalmente alla Regione Calabria, sarà necessario completare la procedura di seguito descritta che prevede **DUE STEP**.

#### **Step 1 - Invio della domanda**

La seguente finestra di dialogo illustra la situazione che si presenta all'utente per avviare la trasmissione della domanda: la freccia rossa indica il tasto da selezionare per iniziare l'iter finale di presentazione.

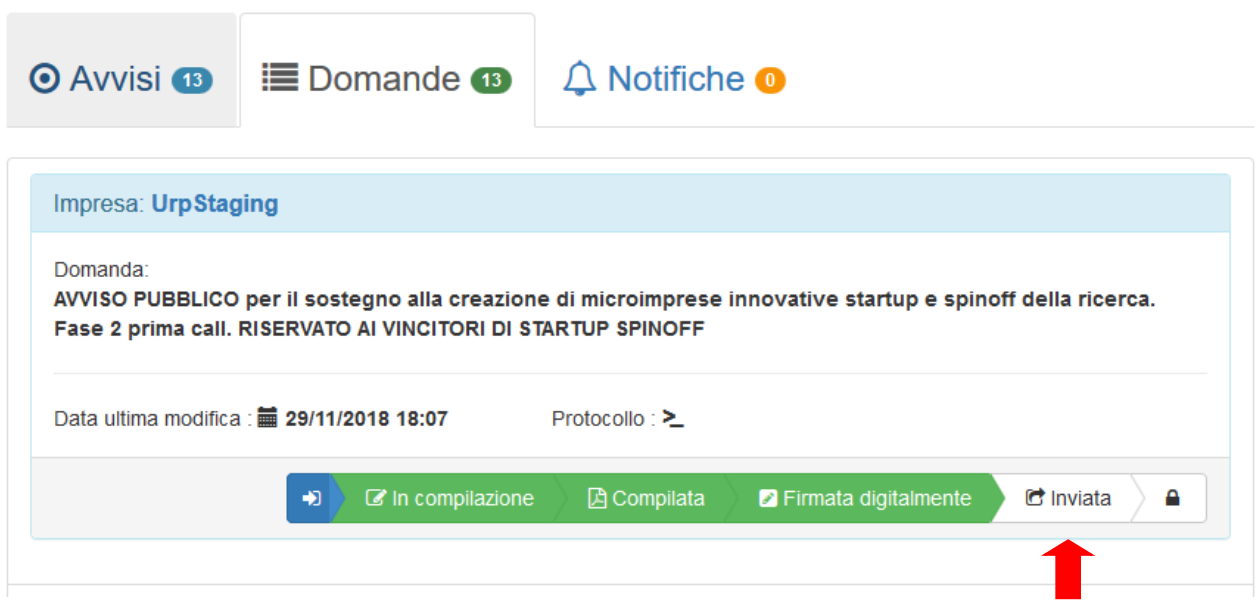

Si aprirà una finestra di dialogo per come indicato di seguito: l'invio della domanda potrà avvenire solo ed esclusivamente selezionando il pulsante 'Invia Domanda'.

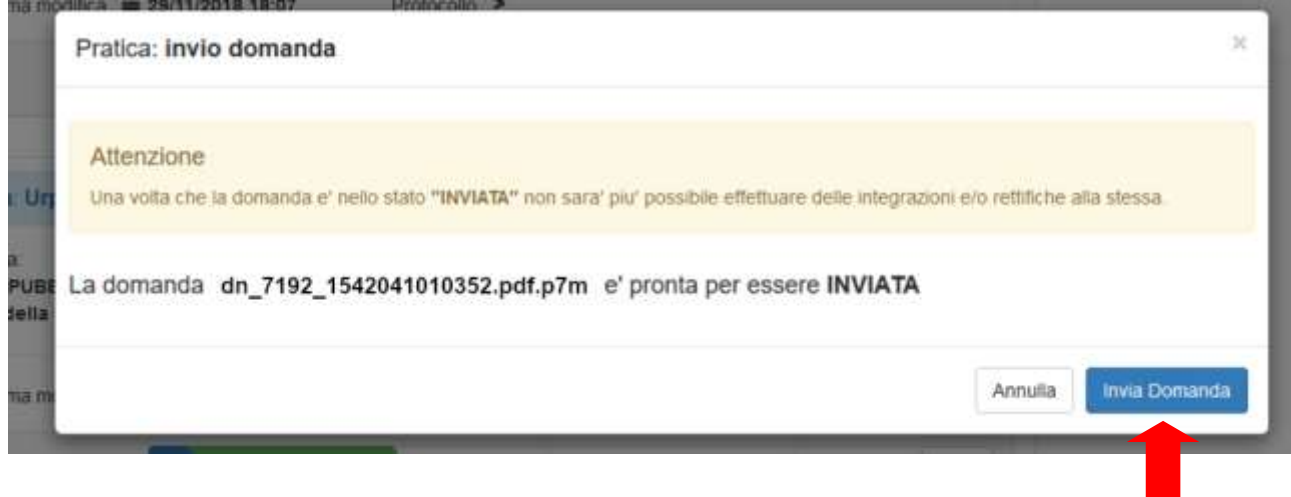

Qualora l'utente selezioni il pulsante "Annulla", il sistema non invierà la domanda e ritornerà allo stato "Firmata digitalmente" consentendo all'utente di procedere a modifiche della domanda e/o documentazione allegata, ovvero riprendere la procedura di invio della domanda.

Avviso Pubblico per il sostegno alla creazione di micro imprese innovative startup e spin-off della ricerca. Fase 2 > Manuale per la compilazione e presentazione delle domande online

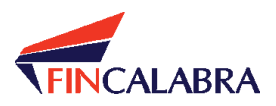

Nel caso in cui, invece, il termine di presentazione della domanda fosse superato e quindi lo sportello di presentazione fosse formalmente chiuso, all'utente si presenterà la seguente schermata.

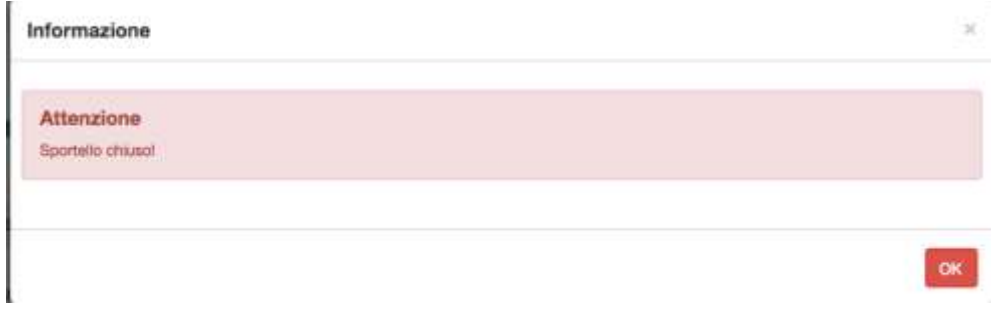

#### **Step 2 - Protocollazione della domanda**

Al termine dell'invio della domanda, per completare l'operazione di trasmissione verso la Regione Calabria, l'utente dovrà esplicitamente richiedere la protocollazione della domanda, selezionando il pulsante 'Si, protocolla'.

Qualora l'utente selezioni il pulsante "No", il sistema non invierà la domanda e ritornerà allo precedente finestra.

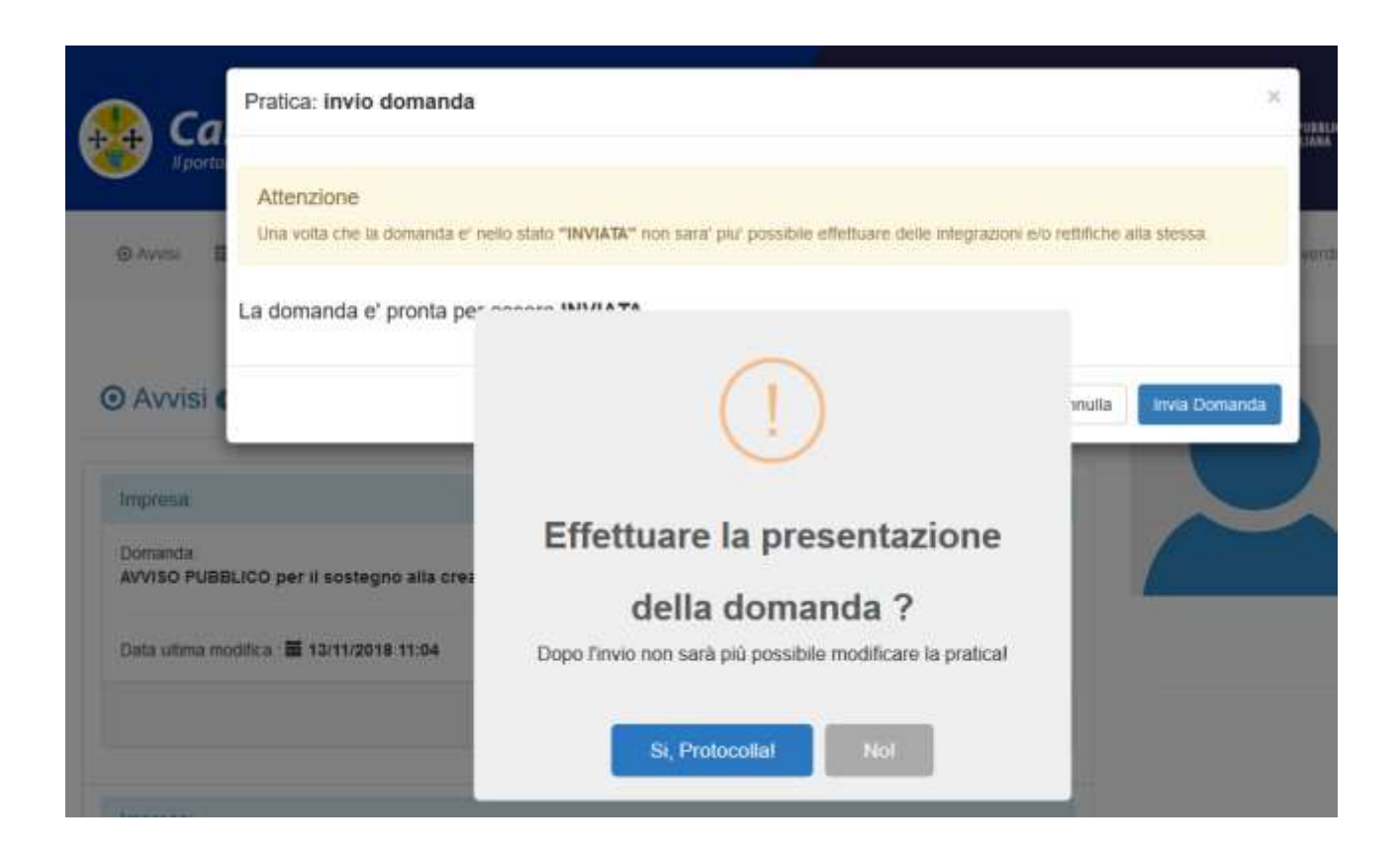

Se l'inoltro della Domanda va a buon fine l'applicativo visualizzerà una maschera con la conferma di avvenuta presentazione e il "numero di priorità".

Avviso Pubblico per il sostegno alla creazione di micro imprese innovative startup e spin-off della ricerca. Fase 2 > Manuale per la compilazione e presentazione delle domande online

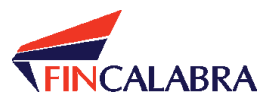

Il numero di priorità denota l'ordine di acquisizione della Domanda.

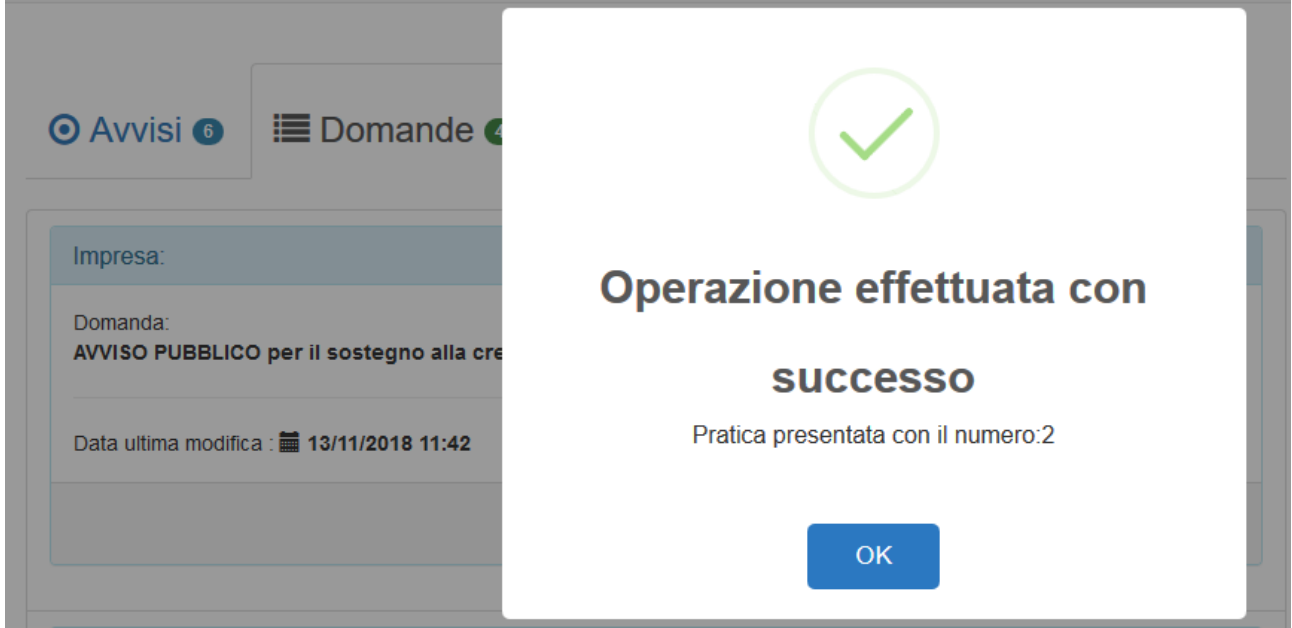

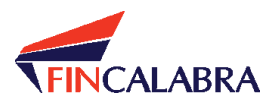

Una volta inviata la domanda il Soggetto proponente riceverà sul proprio indirizzo di posta elettronica (inserito in fase di registrazione) una comunicazione contenente la ricevuta di conferma della presentazione della domanda e il relativo numero di priorità.

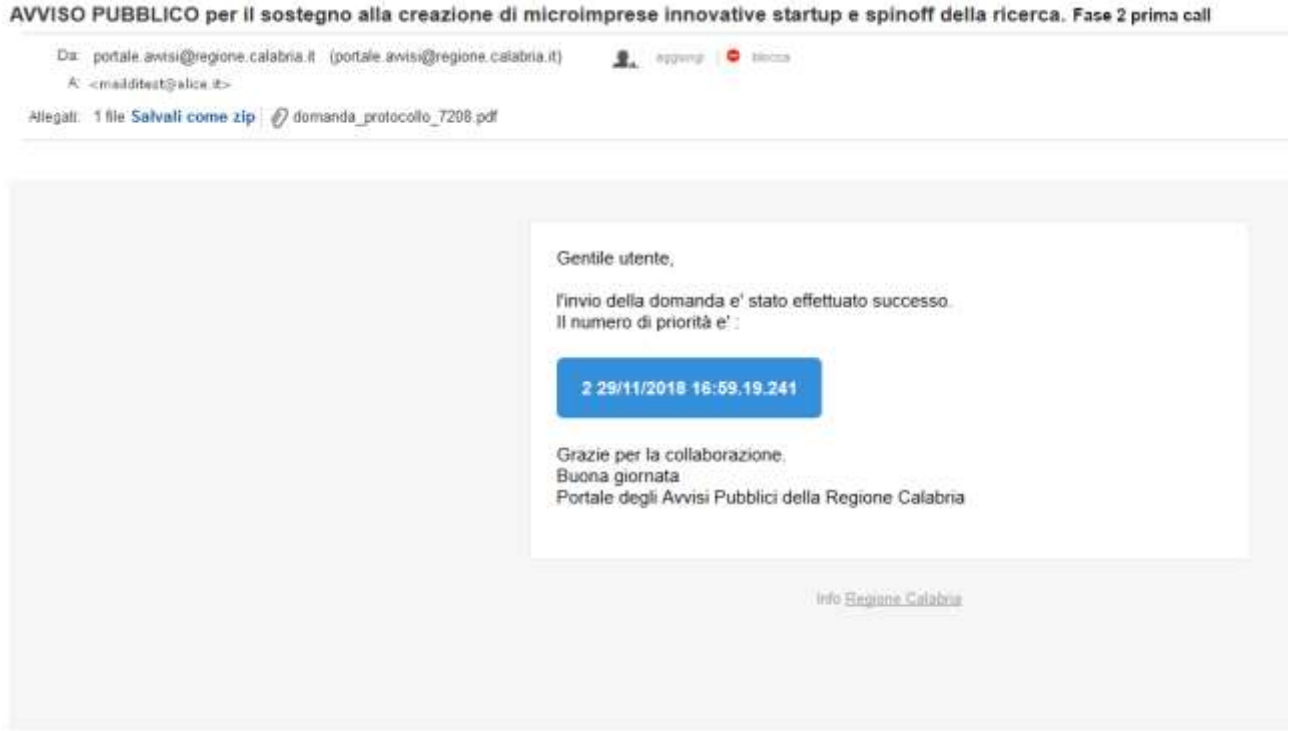

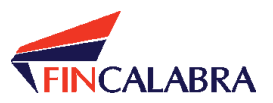

#### In allegato la Ricevuta di presentazione con specifica degli allegati presentati e completa di domanda

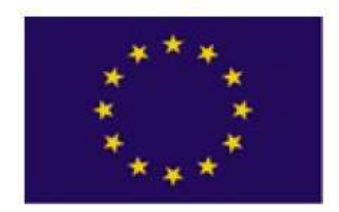

**UNIONE EUROPEA** 

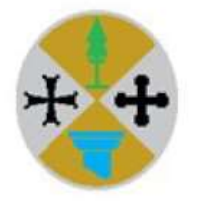

**REGIONE CALABRIA** 

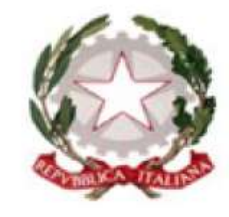

REPUBBLICA ITALIANA

### RICEVUTA DI PRESENTAZIONE

Numero di priorità: 2

Data e ora: 29/11/2018 16:59.19.241

Num. Riferimento 7208

Mittente:

AAASSS, via di ponente 50147 GORO -- PIVA:03660670963

Email

mailditest@alice.it

Oggetto:

AVVISO PUBBLICO per il sostegno alla creazione di microimprese innovative startup e spinoff della ricerca.Fase 1 seconda call

Ente ricevente :

DIPARTIMENTO N.2 - Presidenza

Elenco file allegati

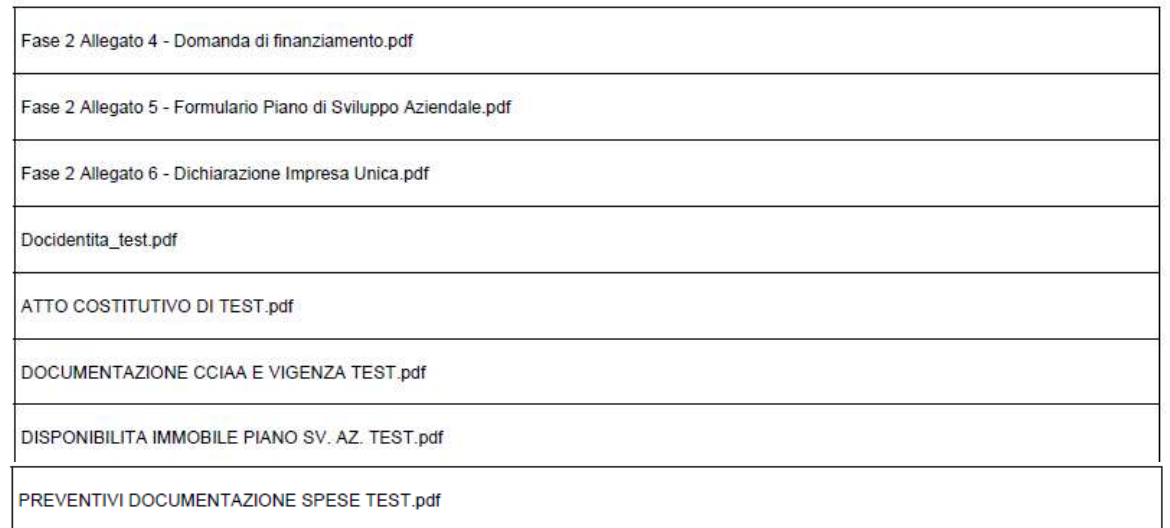

Avviso Pubblico per il sostegno alla creazione di micro imprese innovative startup e spin-off della ricerca. Fase 2 > Manuale per la compilazione e presentazione delle domande online

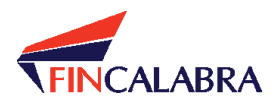

#### Una successiva e ulteriore mail sarà invece inviata con la ricevuta di protocollo e il relativo numero.

AVVISO PUBBLICO per il sostegno alla creazione di microimprese innovative startup e spinoff della ricerca Fase 2 prima call

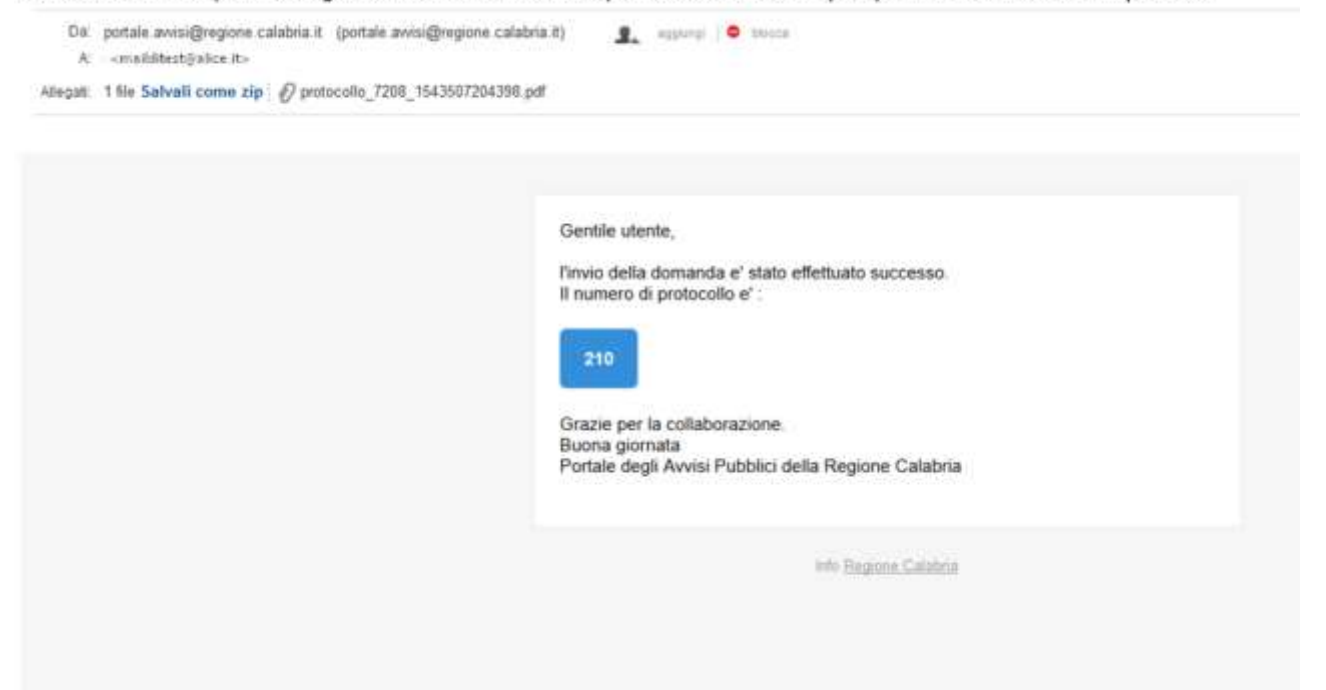

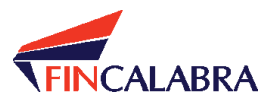

In allegato la Ricevuta di protocollo:

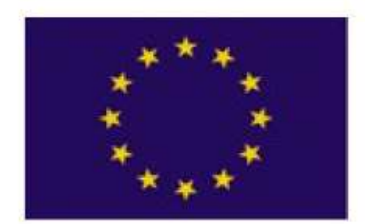

UNIONE EUROPEA

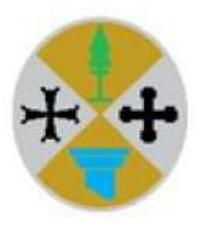

**REGIONE CALABRIA** 

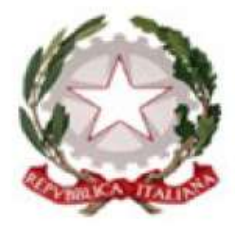

REPUBBLICA ITALIANA

### RICEVUTA DI PROTOCOLLO

Protocollo Numero: 210

Data: 29/11/2018 17:00

Num. Riferimento domanda 7208

Mittente:

AAASSS, via di ponente 50147 GORO -- PIVA:03660670963

Oggetto:

AVVISO PUBBLICO per il sostegno alla creazione di microimprese innovative startup e spinoff della ricerca.Fase 1 seconda call

Ente ricevente:

DIPARTIMENTO N.2 - Presidenza

L'arrivo della ricevuta sulla propria mail attesterà l'avvenuta conclusione della procedura.

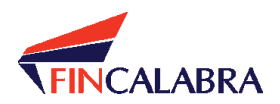

#### **7. Funzioni di archiviazione**

Durante le fasi di compilazione (negli stati che lo prevedono) l'utente potrà accedere e modificare i documenti.

Dopo aver effettuato l'invio della domanda, sebbene questa non sarà più modificabile, resteranno disponibili e consultabili per l'utente i seguenti file:

- a) File pdf generato dal sistema;
- b) Ricevuta di presentazione;
- c) Ricevuta di protocollo.

L'utente potrà accedere a questi file cliccando sul «lucchetto» come mostrato in figura:

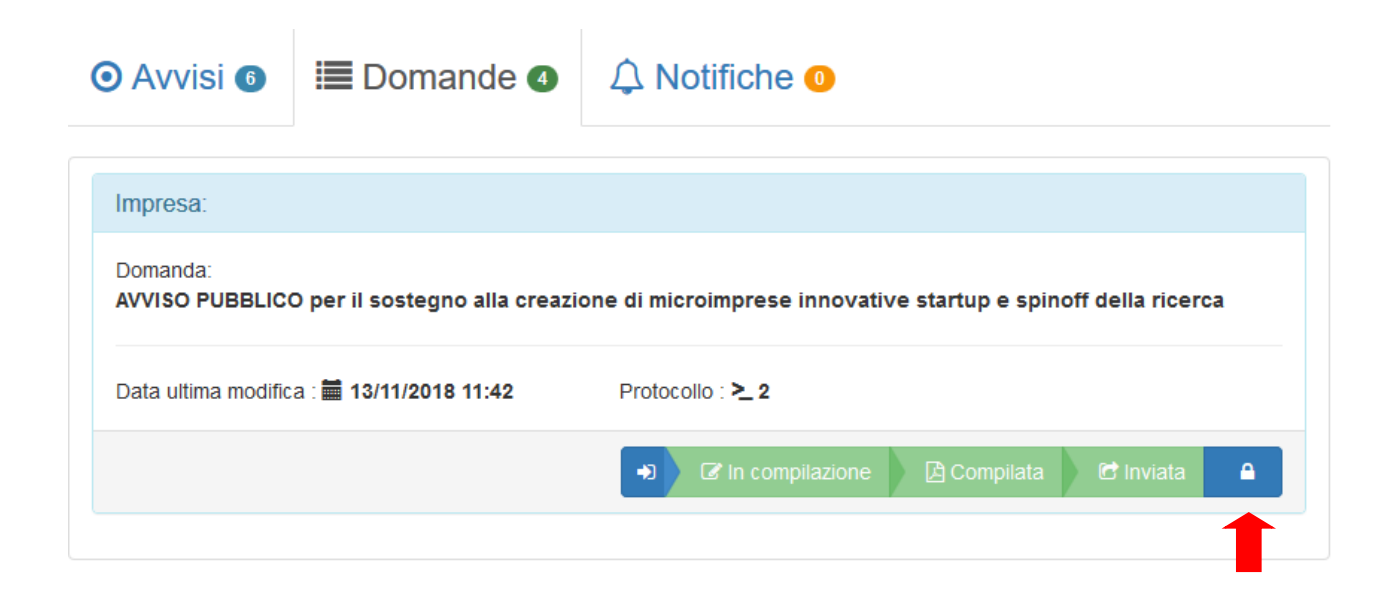

Avviso Pubblico per il sostegno alla creazione di micro imprese innovative startup e spin-off della ricerca. Fase 2 > Manuale per la compilazione e presentazione delle domande online

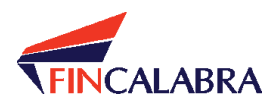

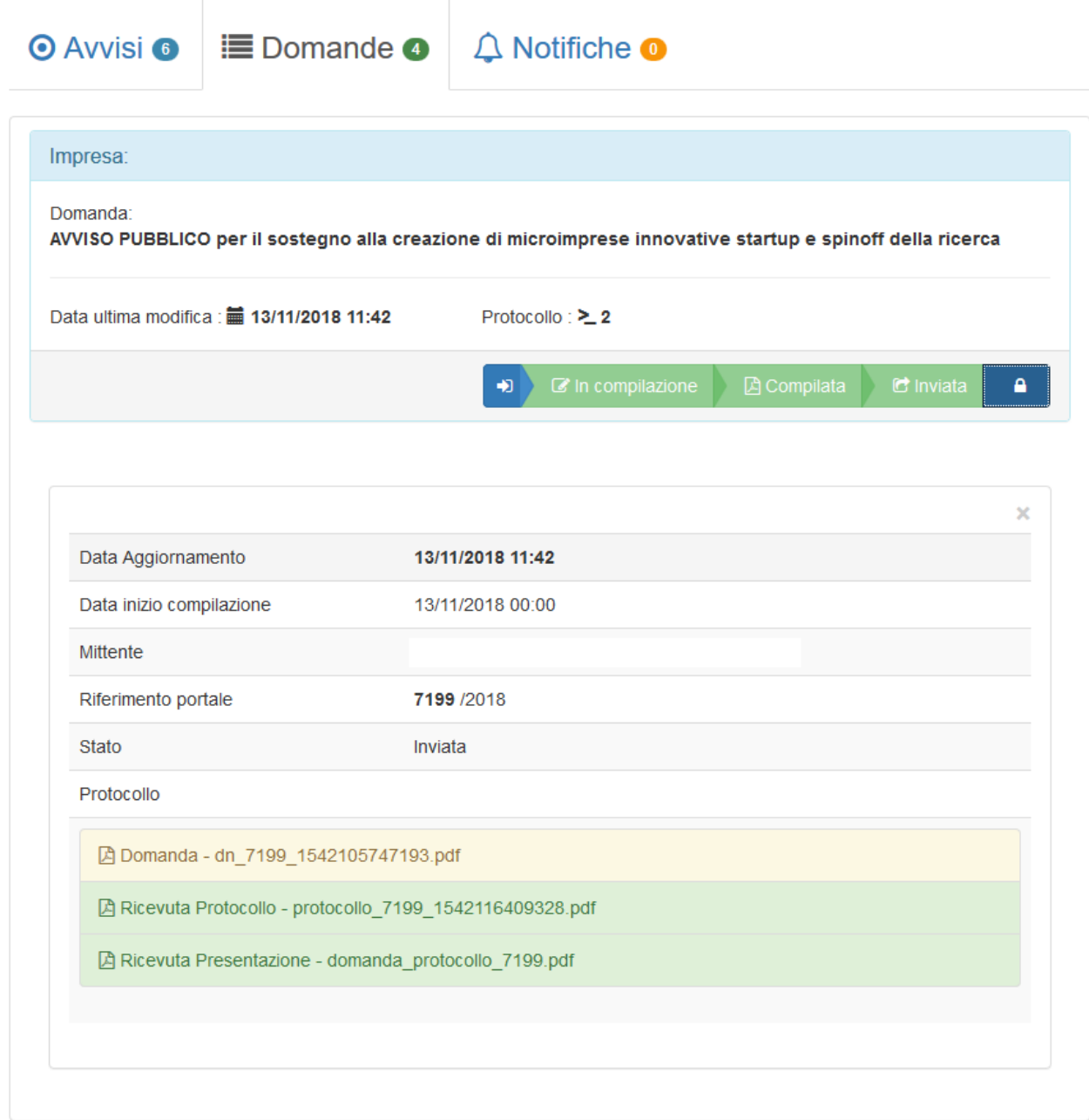

### **8. Supporto tecnico**

E' disponibile un helpdesk di supporto tecnico attivabile attraverso il seguente indirizzo email: [supportotecnico.startup@fincalabra.it](mailto:supportotecnico.startup@fincalabra.it)

Avviso Pubblico per il sostegno alla creazione di micro imprese innovative startup e spin-off della ricerca. Fase 2 > Manuale per la compilazione e presentazione delle domande online